## **WiFi Intraoral Camera**

# **WiFi Intraoral Camera**

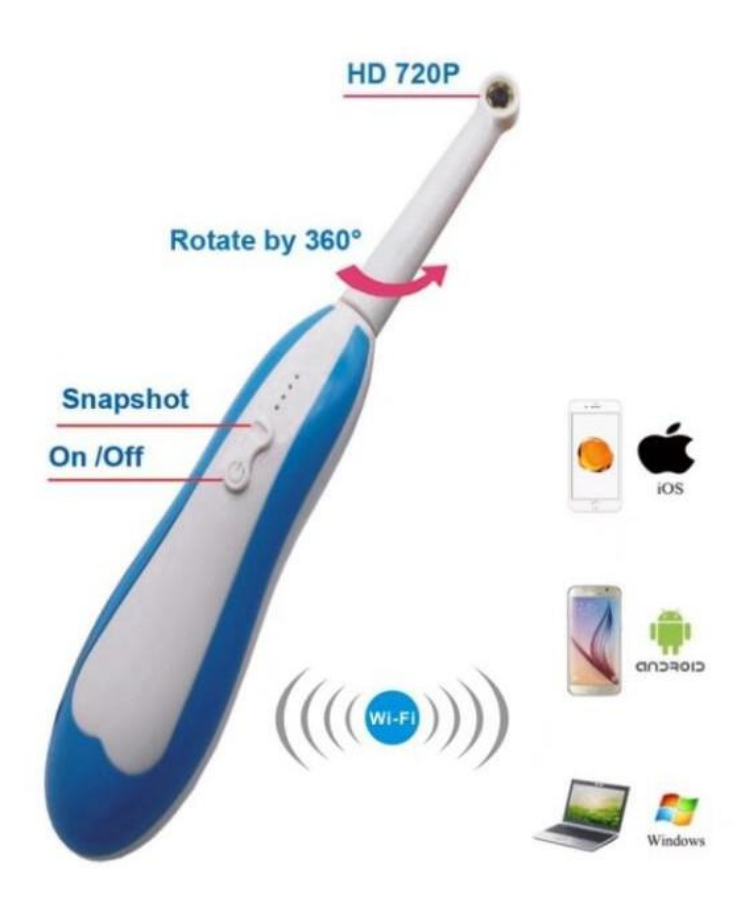

#### **Welcome:**

Thank you for choosing our WiFi Intraoral Camera. Before using this product please read this instructions carefully and keep it well for future reference.

#### **Features:**

- 1. Simple,light,streamlined appearance.
- 2. Camera can be rotated at 360 degrees.
- 3. Split design, easy to clean and disinfect.
- 4. Waterproof , dustproof , high brightness LED light.
- 5. It can take pictures and videos, and save in the mobile phone or computer.
- 6. Free Apps for Android/ iOS/ Windows system ,support 4 users at the same time.

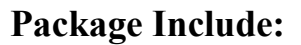

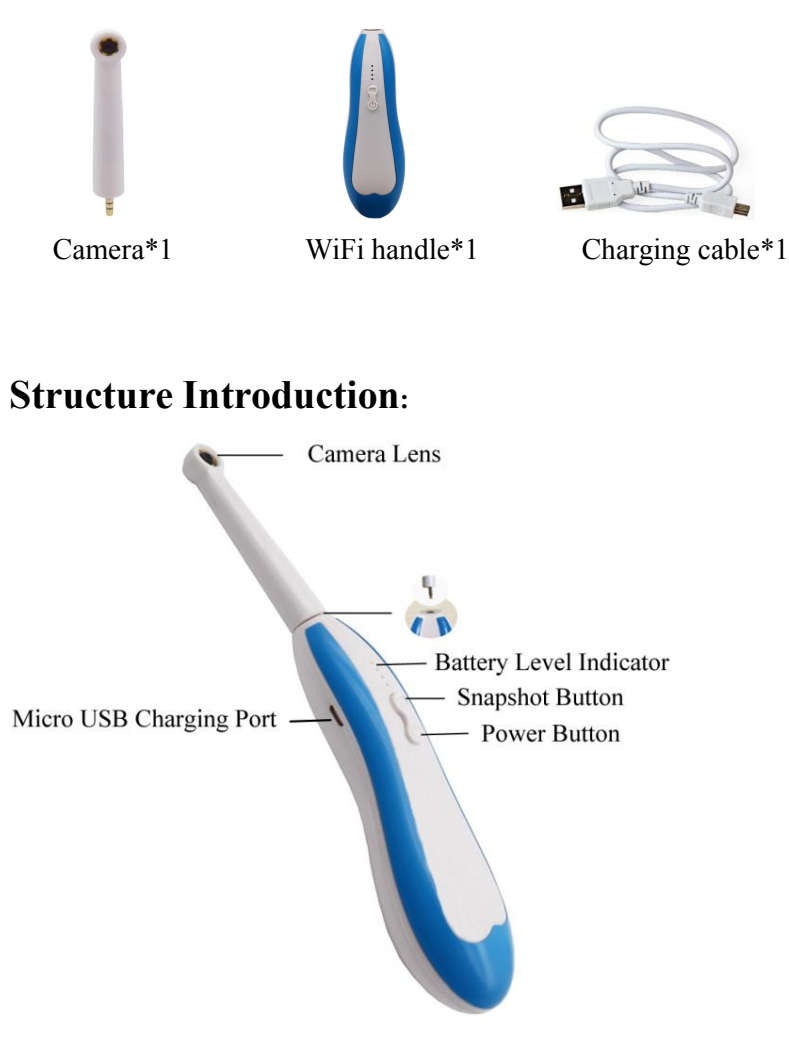

#### **Download the APP:**

For Android user, search "HTwifi" in Google Play store , or scan the Android QR code to download and install.

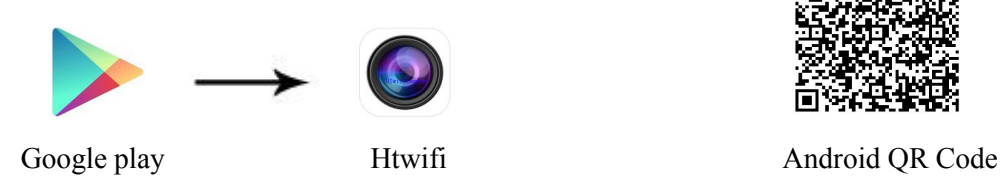

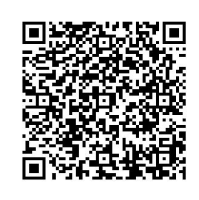

For iOS user , search "HTwifi" in App store, or scan the iOS QR code to download and install.

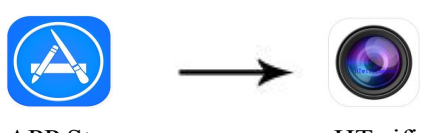

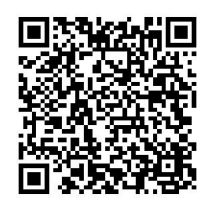

APP Store HTwifi iOS QR code Tips: Please use the browers orQR code scanner to scan the QR code .

### **Smart Phone User Guide:**

- 1. Plug the camera into the WiFi handle, press the power button of the WiFi handle for 3 seconds until the bule indicator light is bright.
- 2. Click on the "Setting" icon on main interface of smart phone, click on the "WLAN" to find the name of WiFi endoscope camera "HT WIFI CAM",click on it to connect, enter the password: "88888888"

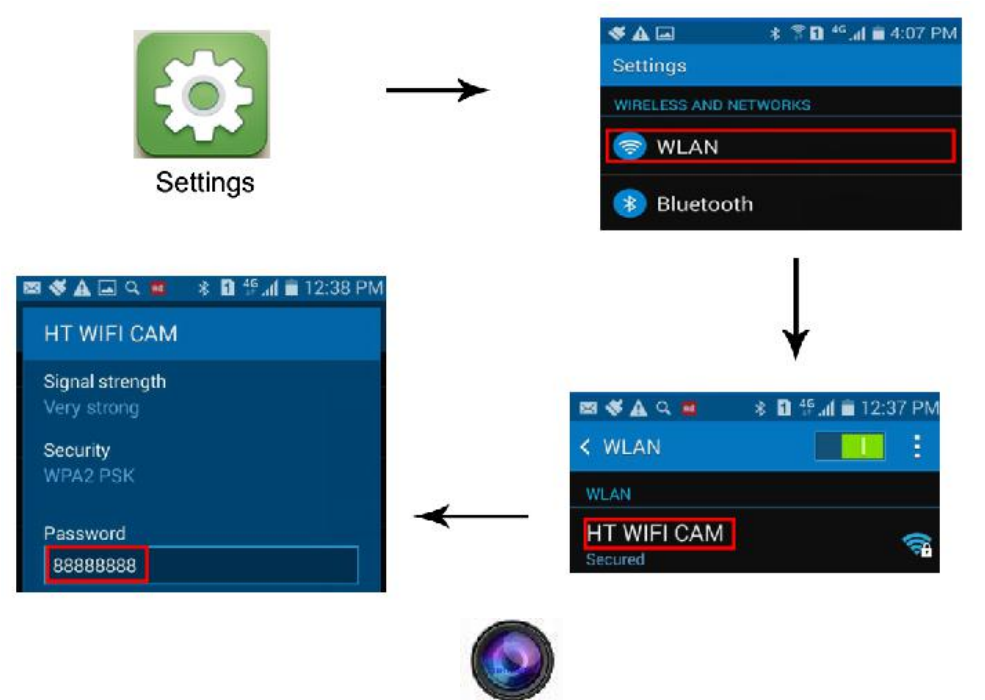

3. After connection success, click on  $H\bar{L}$  the icon will appear following picture, click on the "IP address" to connect, and then you can take pictures and video.

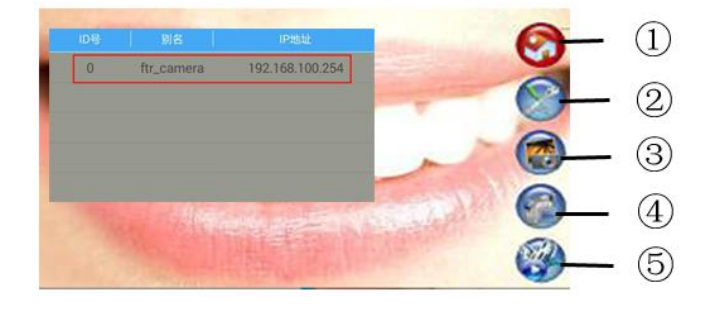

- $\Omega$  Home: click on it to open home page
- 2 Setting: click on it to set format MJPEG , YUYV; and resolution 320\*240, 640\*480, 1280\*720.
- 3 Take photos: click on it to take photos, it will be saved in smart phone automatically.
- $\varphi$  Video recording: click on it to start the video recording, click again to stop, it will be saved in smart automatically.
- 5 Folders: click on it to view the saved pictures or videos.

#### **Tips:**

- **1. When only one power indicator light is light, please give it charge.**
- **2. Please use a 5V 1A charger to charge .**
- **3. While charging, the blue indicator light flashes.**
- **4. When four blue power indicator lights are bright, indicate that the charge is complete.**
- **5. The charging time is about 1 hour.**

#### **Windows Computer User Guide:**

1.1. Download the software from website http://htwificamera.oss-cn-shenzhen.aliyuncs.com/HTwifi.zip

It must exit anti-virus software when you install, then software can be used after the successful installation.

- 1.2 Plug the camera into the wifi handle and press the power button of the wifi handle for 3 seconds until the blue indicator light is bright .<br>1.3 Open the computer's wireless network and find the wifi name "HT WIFI CAM" on the
- Computer, click it to connect, enter the password: "88888888"

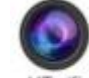

1.4 Open the software HTwfi , connect the WiFi intraoral camera , then you can take photo and video and it will be saved in computer automatically. Also it can be set format and resolution.

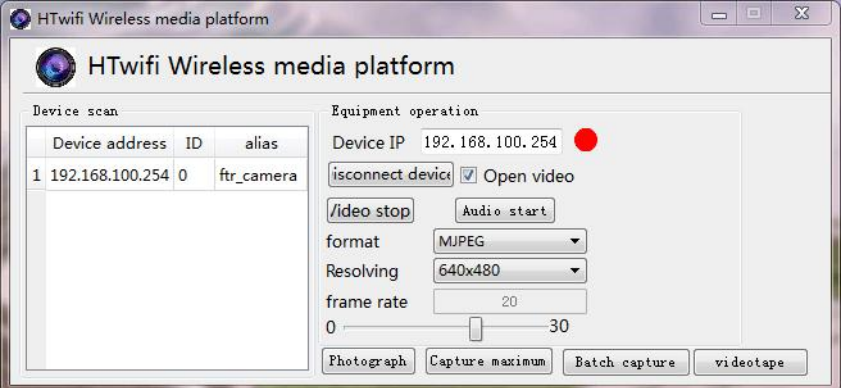

### **Specifications:**

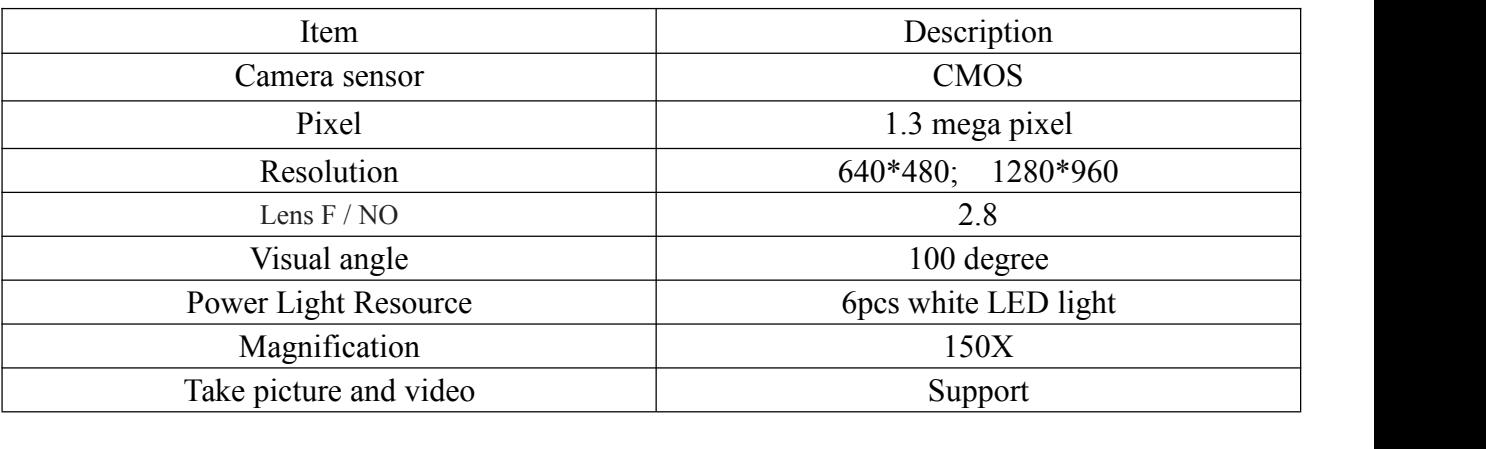

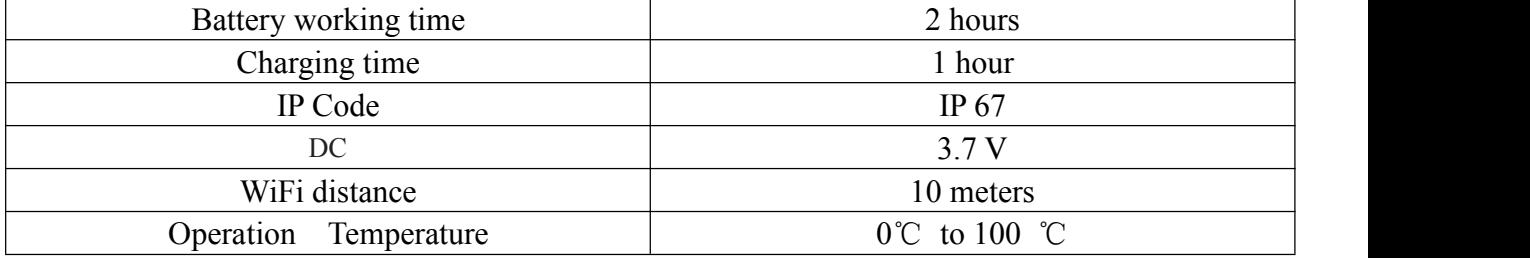